### **E** CONFIGURANDO REDE SEM CONFIGURANDO REDE SEM

#### Ξ <u>In </u> 8  $\Box$ 噩  $\sqrt{2}$ Rede sem fio Autor(es) Natália Regina de Souza Lima, Scarlat Pâmela Silva EC

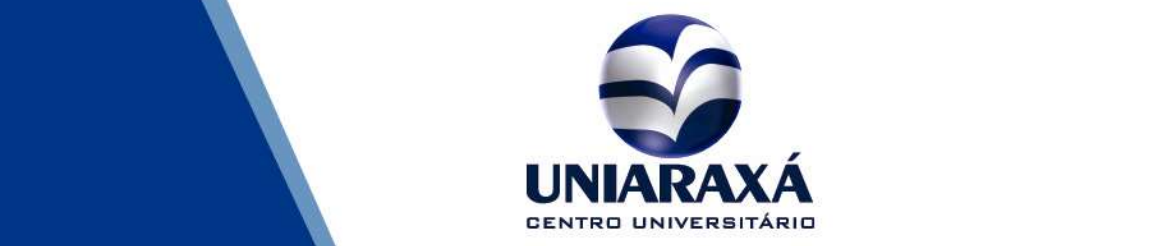

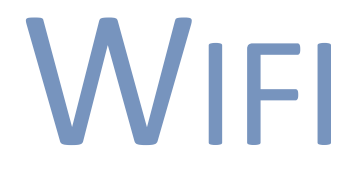

#### 1. Como configurar a Rede sem fio no Windows 8 e 10

Para acessar a rede sem fio do Uniaraxá pelo seu Notebook, siga o procedimento abaixo:

Acesse o Painel de Controle > Redes e Internet > Central de Rede e Compartilhamento > e clique em "Configurar uma nova conexão ou rede".

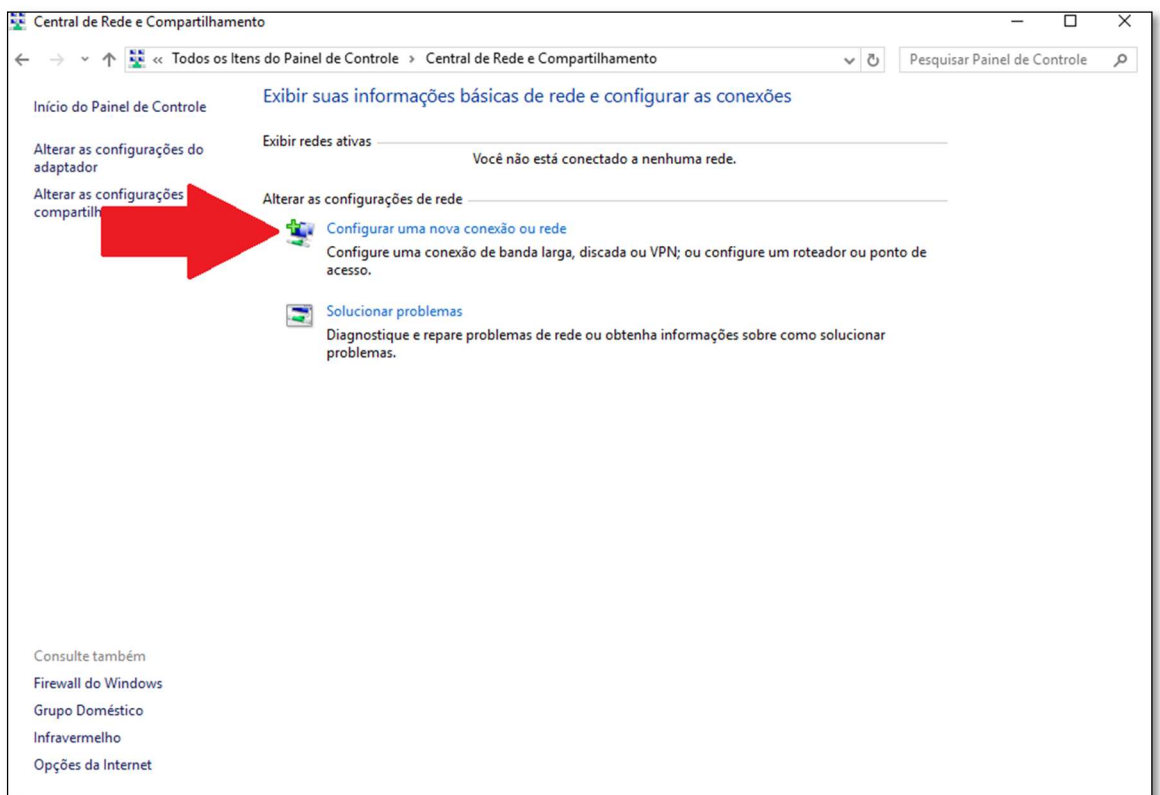

#### Figura 01: Central de Rede e Compartilhamento

Na próxima tela, escolha a opção conectar-se manualmente a uma rede sem fio, conforme mostra figura 02:

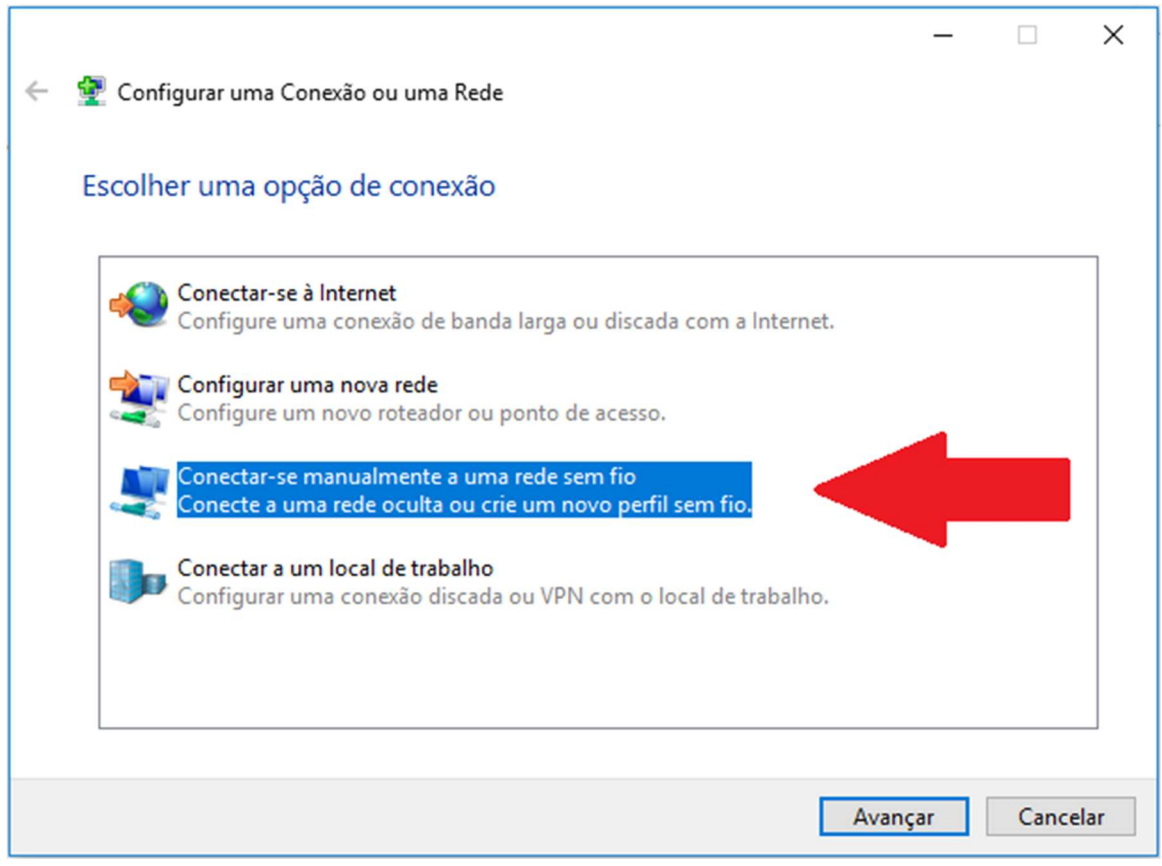

Figura 02: Conectar-se à uma rede sem fio

Em seguida, será exibida a tela para a digitação das informações da rede sem fio.

Preencha o Nome da Rede de acordo com a imagem 03, respeitando as letras maiúsculas e minúsculas e clique em Avançar.

OBS: Caso você seja aluno, digite no nome da rede "Alunos" e caso você trabalhe no Uniaraxá, digite no nome da rede "Administrativo".

# **NVIFI**

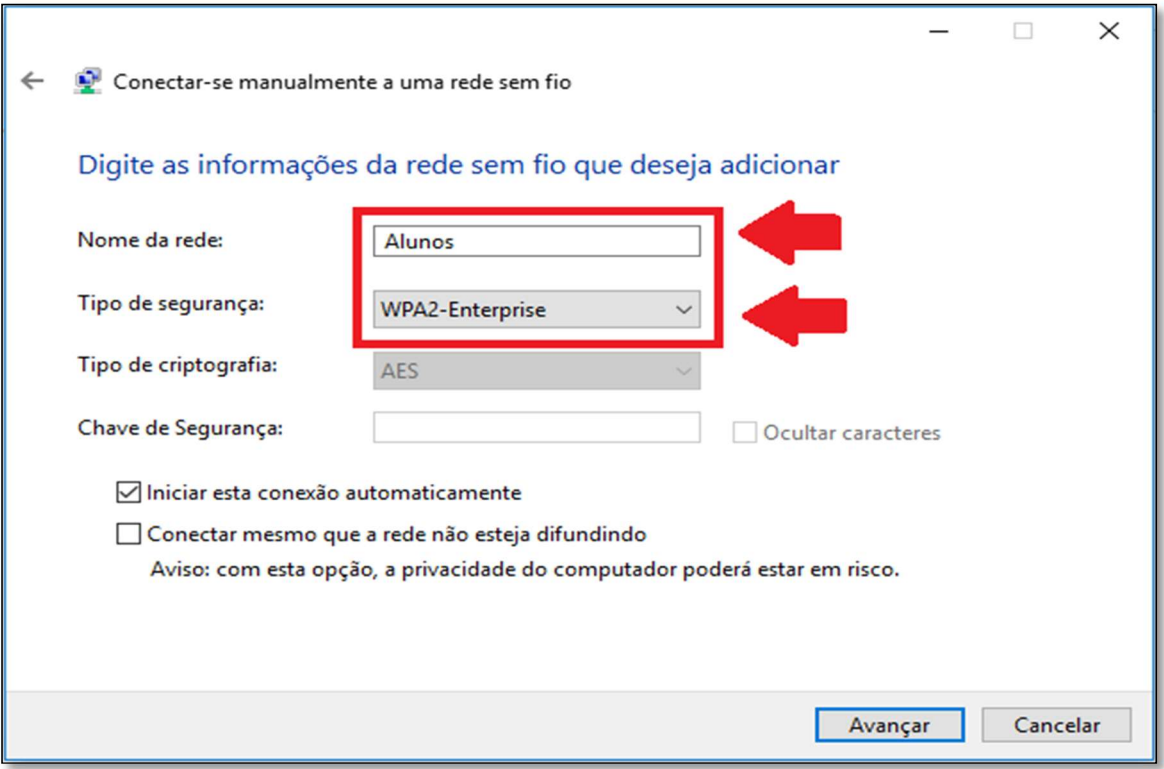

Figura 3: Configurar rede.

Na próxima tela, clique em Alterar configurações de conexão, conforme mostra a figura 04.

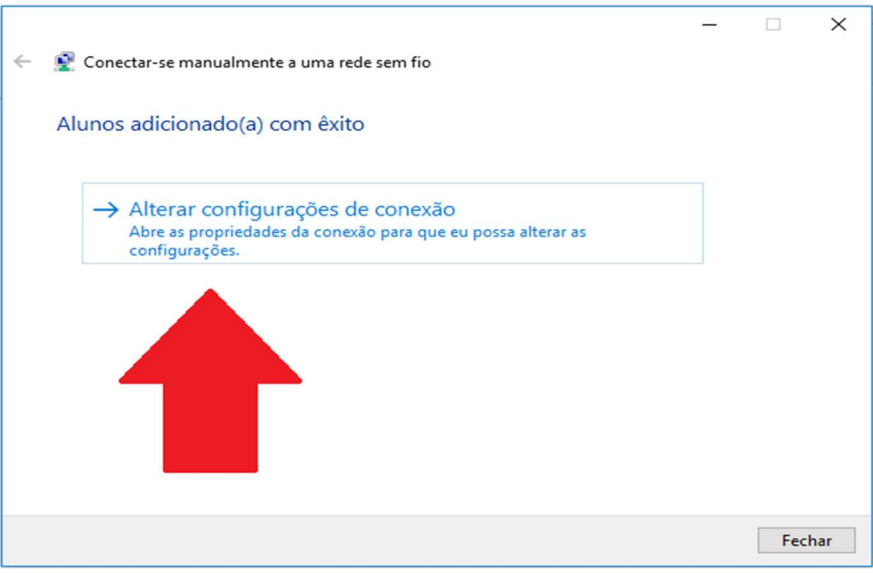

Figura 4: Configuração de conexão.

Clique na guia Segurança, e em seguida acesse o item Configurações, conforme mostra figura 05.

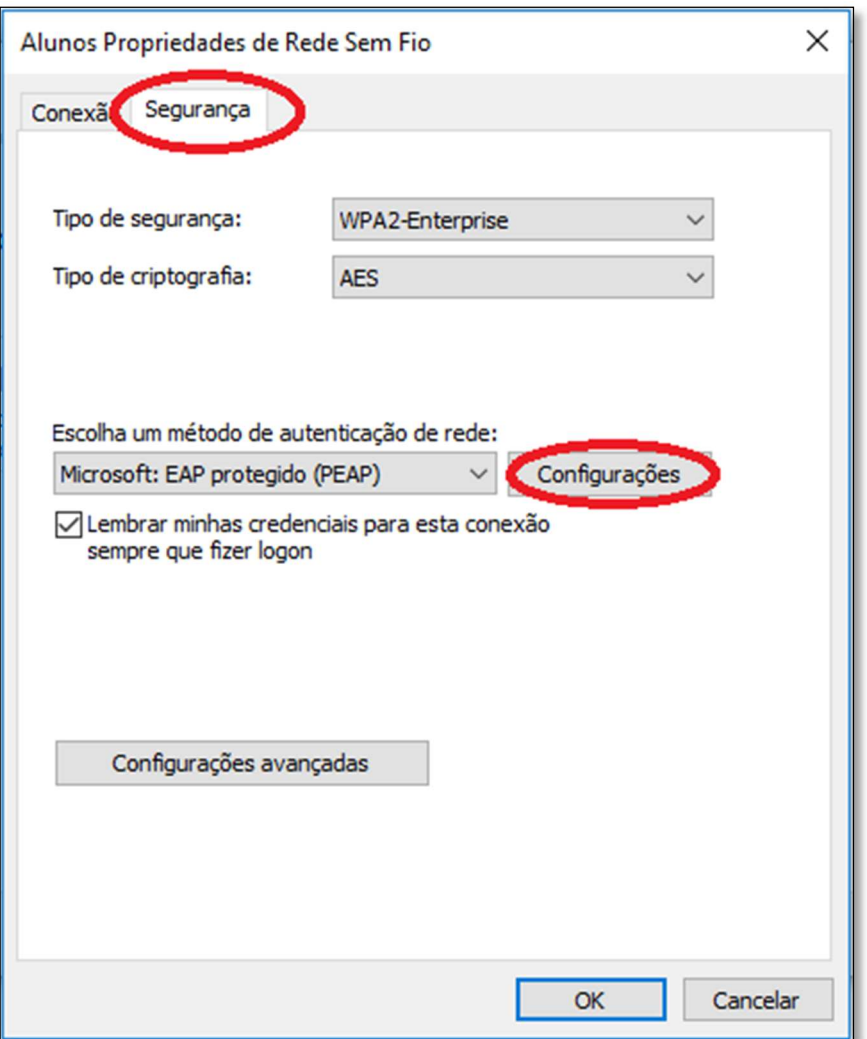

Figura 05: Configurar rede.

Desmarque a opção verificar a identidade do servidor validando o certificado e clique em Configurações, conforme mostra a figura 06:

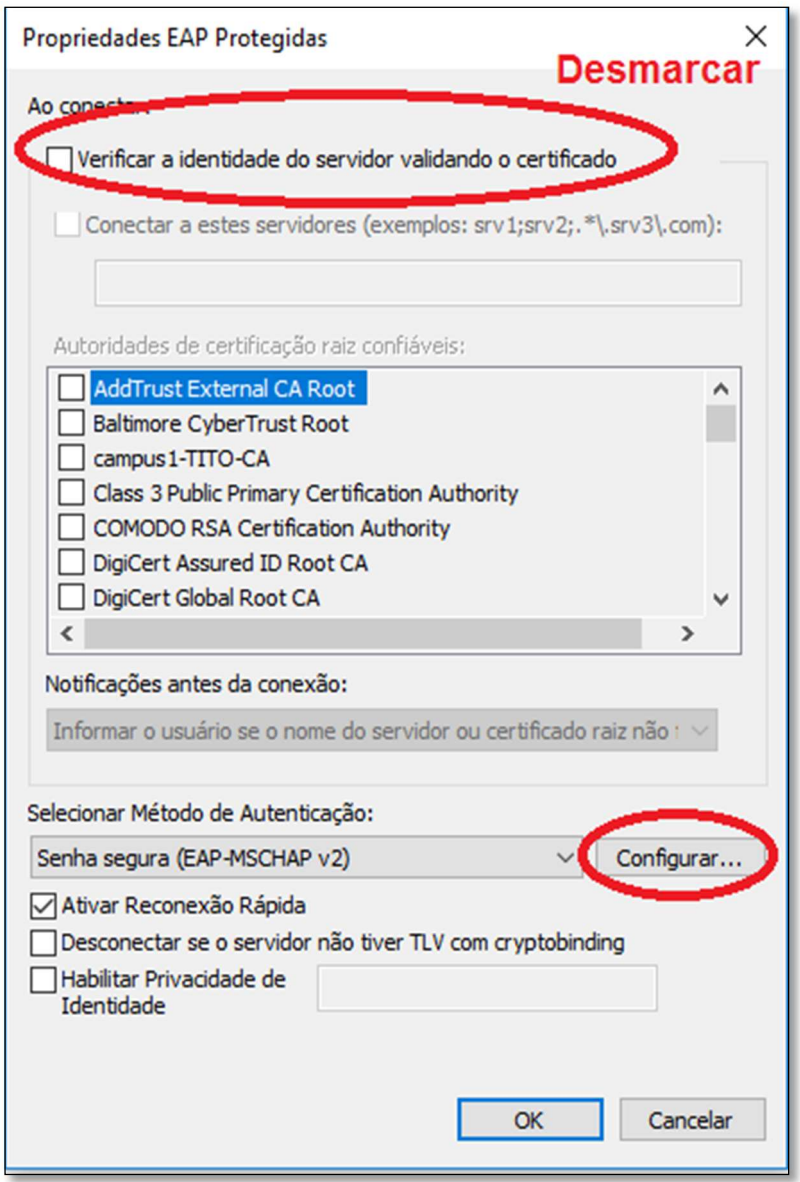

Figura 6: Configurar rede.

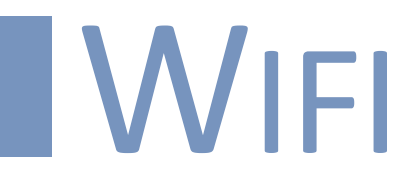

Desmarque a opção usar automaticamente meu nome e senha de logon do Windows e clique em Ok.

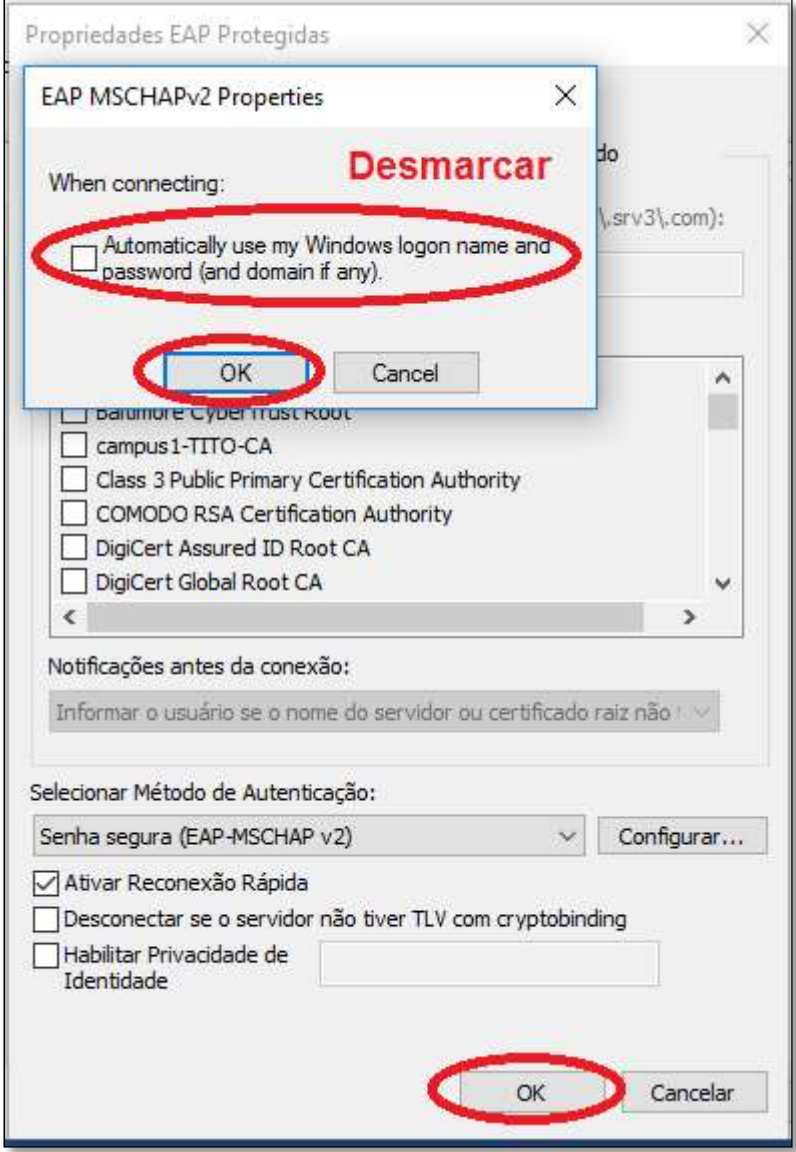

Figura 7: Configurar rede.

Agora, retorne a aba de Segurança, e clique em Configurações avançadas, conforme mostra a figura 8.

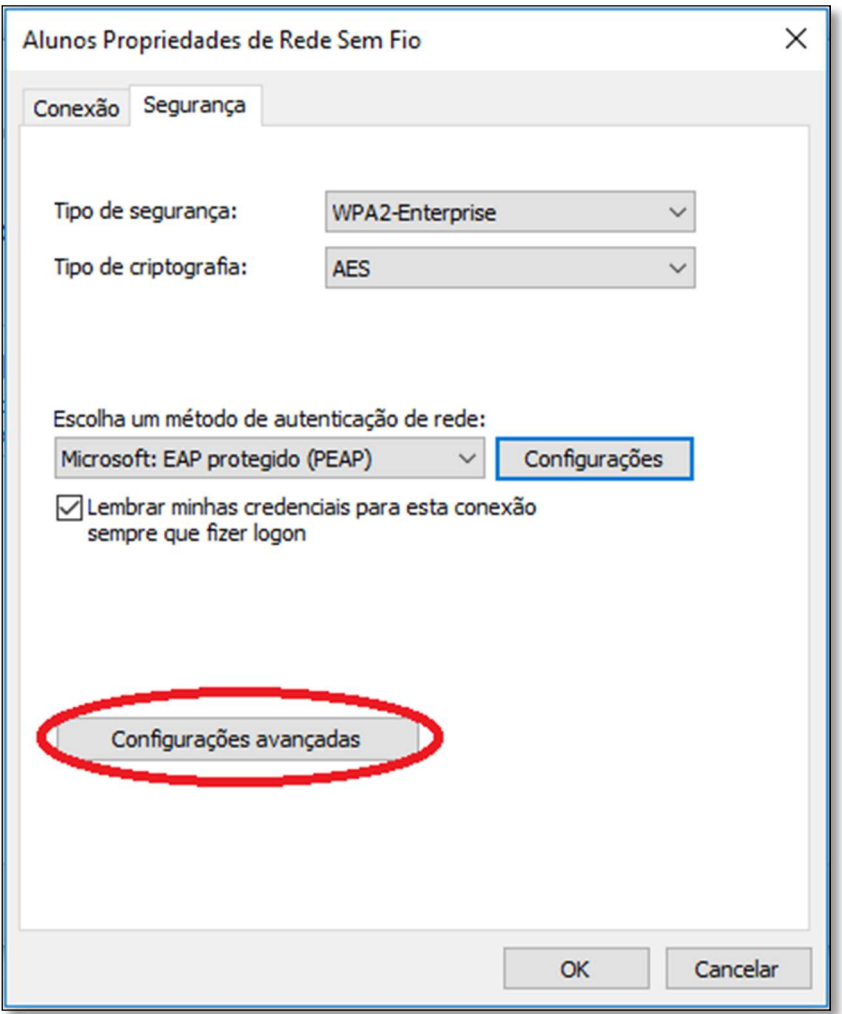

Figura 8: Configurar rede.

Em seguida, na primeira aba, marque as seguintes opção. Veja essa configuração na figura 9.

- Especificar o modo de autenticação
- Habilitar logon único para esta rede
- Executar imediatamente antes do logon de usuário
- Permitir que caixas de diálogo adicionais sejam exibidas durante o logon único.

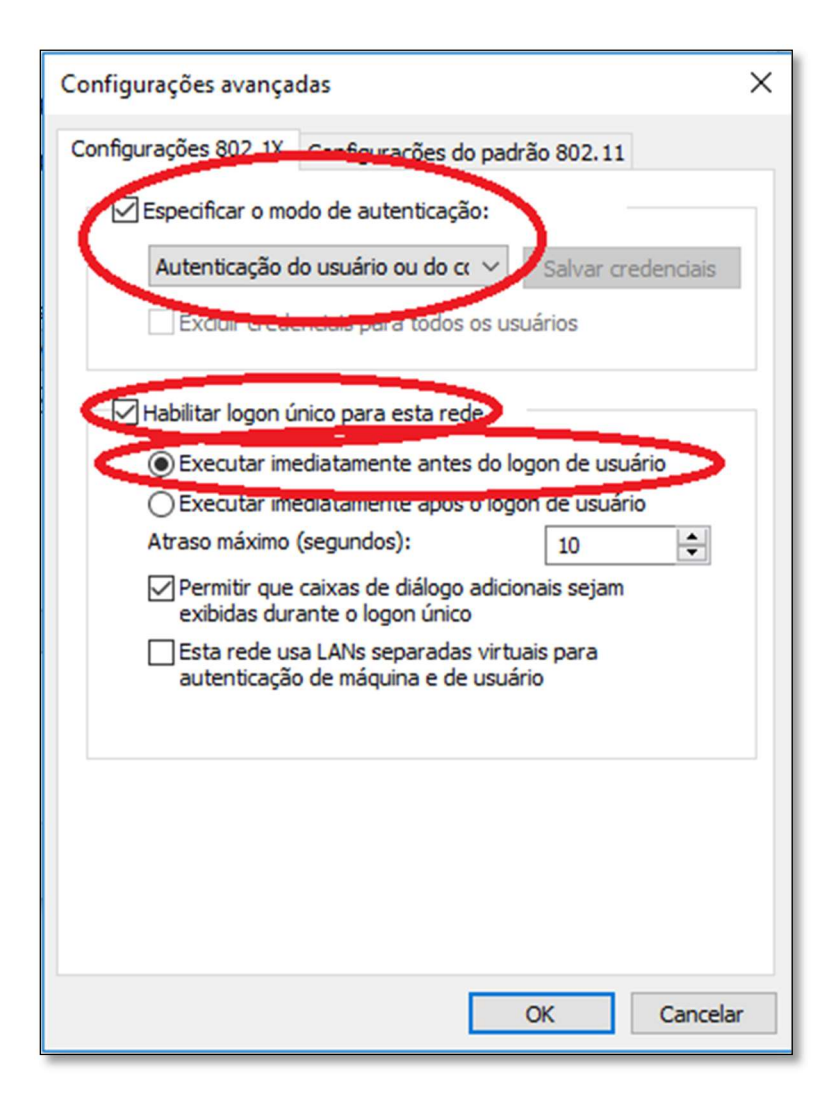

Figura 9: Configurar rede.

E para finalizar clique em Ok e posteriormente clique em Fechar.

Ao término da configuração, acesse a rede Wi-Fi Alunos (Caso seja aluno) ou Administrativo (Caso seja funcionário, professor ou estagiário) e informe o seu usuário e senha de acesso aos computadores e Portal.

#### Para maiores informações entre em contato com o nosso suporte pelo telefone 34 3669-2067 / 3669-2065.